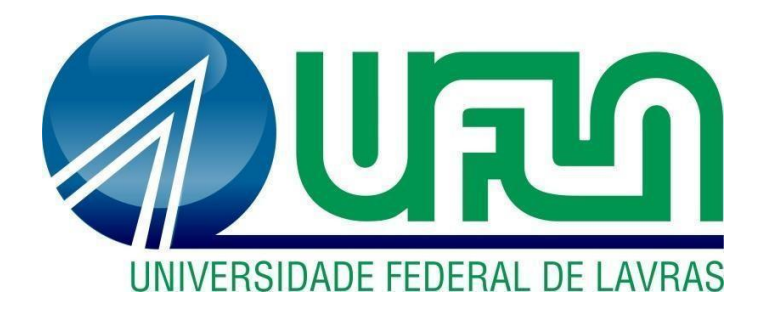

## **JÉSSICA FLORIANO BRITES**

# **USO DO ERP NAS ROTINAS ADMINISTRATIVAS EM UMA EMPRESA DE TECNOLOGIA DA INFORMAÇÃO**

**LAVRAS – MG 2023**

### **JÉSSICA FLORIANO BRITES**

### **USO DO ERP NAS ROTINAS ADMINISTRATIVAS EM UMA EMPRESA DE TECNOLOGIA DA INFORMAÇÃO**

Relatório de estágio supervisionado apresentado à Universidade Federal de Lavras, como parte das exigências do Curso de Administração, para obtenção do título de Bacharel.

Prof.º Dr. André Luis Ribeiro Lima Orientador

Prof.° Dr. José Willer do Prado Coorientador

> **LAVRAS - MG 2023**

### **JÉSSICA FLORIANO BRITES**

### **USO DO ERP NAS ROTINAS ADMINISTRATIVAS EM UMA EMPRESA DE TECNOLOGIA DA INFORMAÇÃO**

Relatório de estágio supervisionado apresentado à Universidade Federal de Lavras, como parte das exigências do Curso de Administração, para obtenção do título de Bacharel.

APROVADA em 1 de agosto de 2023. Dr. André Luis Ribeiro Lima UFLA Dr. José Willer do Prado UFLA

> Prof.º Dr. André Luis Ribeiro Lima Orientador

 $\mathcal{L}_\text{max}$ 

**LAVRAS - MG 2023**

#### **AGRADECIMENTOS**

Primeiramente agradeço a Deus pelo dom da vida e por todas as oportunidades recebidas.

Agradeço aos meus pais pelo suporte incondicional em cada momento da minha jornada e ao meu avô que sempre me apoiou em meus projetos.

Aos líderes e colegas de trabalho pelo aprendizado e auxílio no decorrer do estágio.

Não posso deixar de agradecer meus colegas de curso e aos amigos, que fizeram parte destes anos de faculdade, seja de forma presencial ou remota.

Ao meu coorientador, Dr. José Willer e ao meu orientador Dr. André Luis Ribeiro Lima, por toda atenção e paciência para me auxiliar na execução do relatório de estágio, e pela organização na apresentação cronograma e da estrutura da disciplina, que facilitou a elaboração do presente trabalho.

Por fim, agradeço aos mestres, queridos professores que possibilitaram através de aulas, projetos e palestras, que esse sonho se concretizasse.

Obrigada!

#### **RESUMO**

O presente relatório tem por objetivo trazer a rotina do estágio no setor financeiro/administrativo na empresa do ramo de softwares denominada STW, situada na região sudeste do Brasil. O setor utiliza o ERP Omie, um sistema de gestão online, o que possibilita garantir melhor gestão dos dados, a fim de ter maior controle sobre o planejamento financeiro, no qual é apresentado a partir das atividades realizadas pela estagiária como: geração de relatórios, conciliação bancária e registros de contas a pagar e a receber. Foram executadas ainda outras tarefas em que a utilização do programa compôs parte da execução, sendo elas: o preparo da documentação para o envio à contabilidade e a emissão de notas fiscais. As principais sugestões se pautam nas atualizações do sistema de gestão, pois devem ser acompanhadas e testadas para que, se viável, possam ser implementadas as novas funcionalidades que otimizam processos, como, por exemplo, integrações bancárias e importação de arquivos bancários, com o intuito de tornar o trabalho mais eficiente. É possível verificar que a implementação do ERP no setor visa a acurácia das informações e melhoria dos processos administrativos para dar suporte às tomadas de decisões. Por fim, é apresentado como conclusão a importância da experiência da estudante no mercado de trabalho que possibilitou diversas aprendizagens dentro de um ambiente organizacional e um olhar mais crítico sobre as rotinas administrativas, com o objetivo de estar mais preparada para enfrentar os desafios na carreira profissional.

**Palavras-chave**: Estágio. Financeiro. ERP. Administrativo. Gestão.

## **LISTA DE ILUSTRAÇÕES**

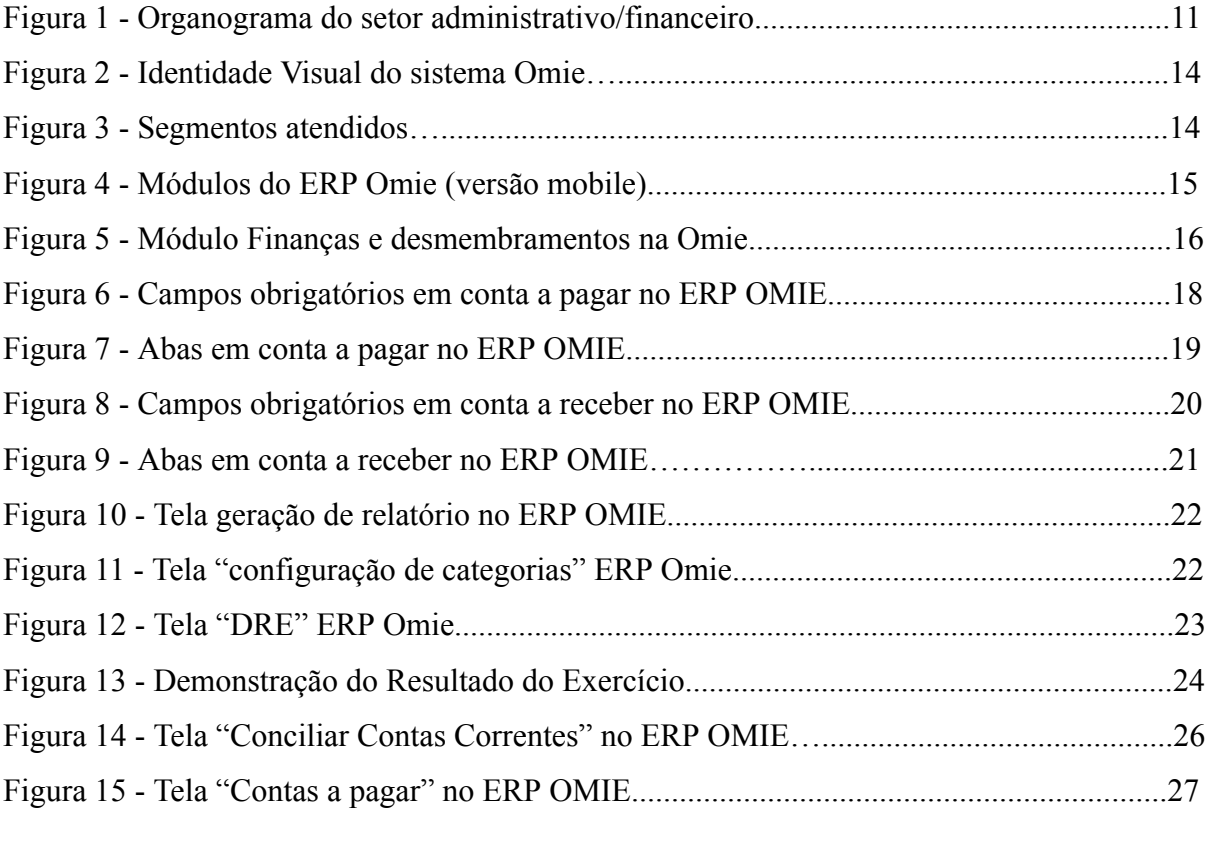

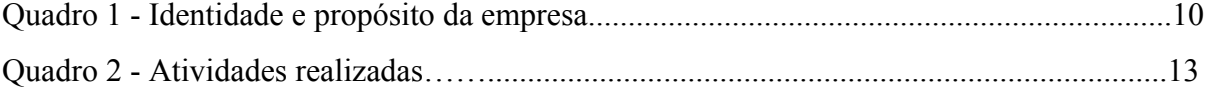

## **SUMÁRIO**

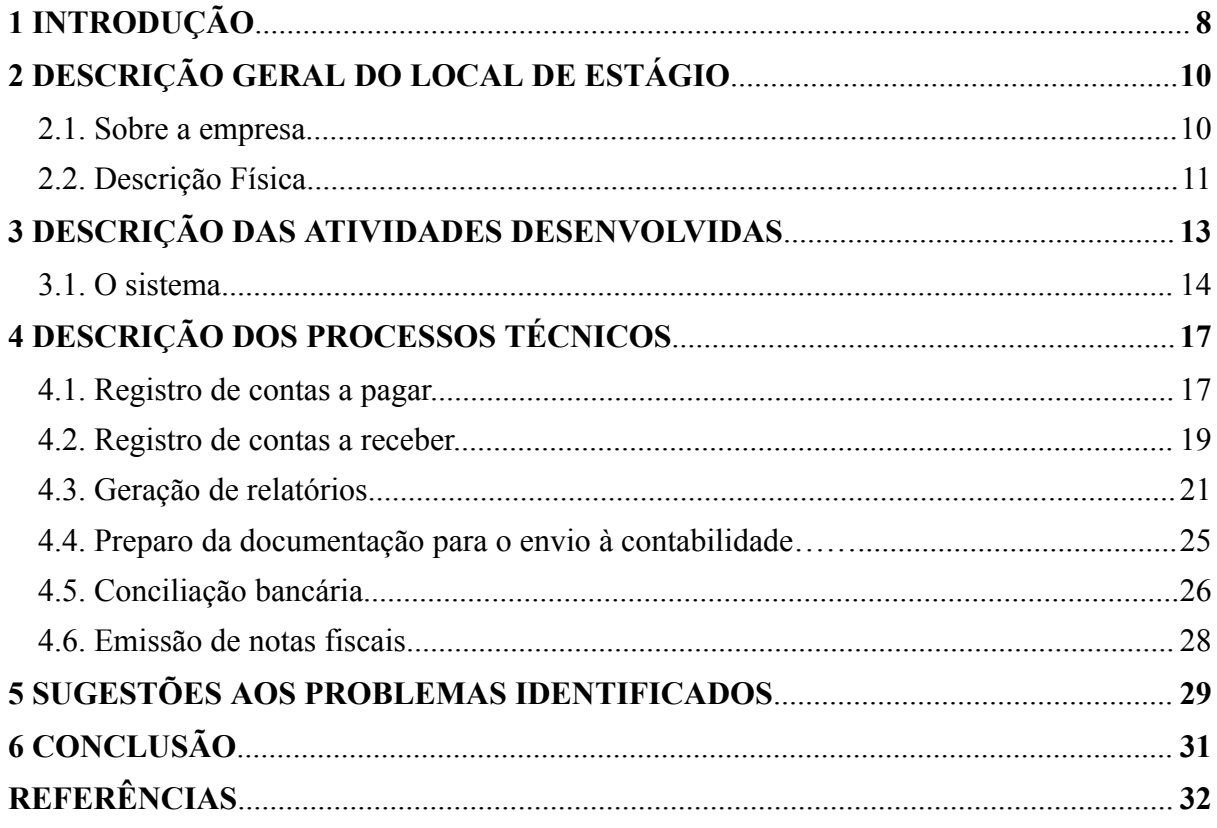

#### <span id="page-7-0"></span>**1 INTRODUÇÃO**

Diante do avanço da tecnologia, torna-se incomum a ausência do uso de sistemas computacionais para realizar a gestão de um negócio. Vetorazzo (2018) traz que tais sistemas facilitam as comunicações, ajudam na otimização de recursos e, por consequência, trazem melhores resultados para as empresas, aumentando sua competitividade.

De acordo com Roselino (2006), o ramo de desenvolvimento de software tem se tornando relevante nos países centrais e o aumento da atuação das indústrias relacionadas às tecnologias de informação introduzem a importante participação das atividades de software.

"O desempenho animador do setor de TI segue uma trajetória ascendente observada nos últimos três anos, ou seja, mesmo durante anos dramáticos de recessão econômica." (ESTADO DE MINAS, 2023).

Nos últimos anos a indústria de software apresentou um crescimento acelerado a nível global. Já no mercado nacional, o setor teve um faturamento por volta de US\$ 41 bilhões, 5,1% de aumento em relação a 2021, como informa Terra (2023). Isso porque "Os softwares e seus respectivos recursos, parte integrante da Tecnologia da Informação, também são subsistemas especiais do Sistema de Informação global das empresas." (REZENDE e ABREU, 2014, p.58).

Dessa forma, como consta na obra de Strassacapa et al. (2022), a internet se transformou em um repositório abrangente de informações de diferentes formatos, como textos, gráficos, imagens, vídeos e áudio, possibilitando a conexão entre pessoas e espaços. Uma das áreas que utilizam desse repositório é a de geoprocessamento, utilizando várias técnicas e softwares, visto que "O desenvolvimento da tecnologia de informática possibilitou o armazenamento e a representação das informações coletadas sobre uma determinada distribuição geográfica em um ambiente computacional." (IBRAHIN, 2014, p. 13).

Nesse ramo de atuação, atendendo as demandas e propondo soluções para o mercado de desenvolvimento e tecnologia, que se situa a STW, localizada no sudeste do Brasil. A empresa em questão foi o local de atuação do estágio supervisionado da discente, que corresponde a uma carga horária obrigatória no curso de Administração da Universidade Federal de Lavras - UFLA. O estágio supervisionado é, para Bianchi et al. (2012), uma experiência de estudos práticos com supervisão e revisão que agrega conhecimentos e desenvolve o ensino para o estagiário, que por sua vez pode aplicar seu conhecimento pela teoria aprendida e atuar com competência, com humildade e firmeza.

O propósito do trabalho é apresentar as atividades desenvolvidas no estágio que foram relativas aos processos administrativos que dão suporte à estruturação financeira da empresa visando maior eficiência das operações e facilitar a tomada de decisões de nível estratégico.

#### <span id="page-9-0"></span>**2 DESCRIÇÃO GERAL DO LOCAL DE ESTÁGIO**

Neste tópico será realizada uma apresentação geral da empresa, abordando a caracterização do espaço físico, da história e do ramo de atuação, a fim de melhor contextualizar o referido trabalho.

#### <span id="page-9-1"></span>**2.1. Sobre a empresa**

No decorrer deste relatório, a empresa na qual ocorreu o estágio supervisionado será representada por um nome fictício, a pedido da própria organização, a fim de garantir a integridade e privacidade das informações abordadas neste estudo. Desta forma, ao longo desta atividade, a empresa será denominada como STW.

O estágio descrito neste trabalho foi desenvolvido na empresa STW, localizada na região sudeste do Brasil. Trata-se de uma Next-Gen IT Service, trabalhando com desenvolvimento de soluções tecnológicas como softwares, app, website e com atuação nas frentes de inovação, design, desenvolvimento, teste e marketing de tração. No Quadro 1, é possível identificar a identidade e propósito da empresa a partir da missão, visão e valores.

Quadro 1 - Identidade e propósito da empresa.

| Missão  | Fomentar a inovação e tecnologia no Brasil.                                                      |  |  |  |  |  |  |  |  |
|---------|--------------------------------------------------------------------------------------------------|--|--|--|--|--|--|--|--|
| Visão   | Ser reconhecida por acelerar o desenvolvimento sustentável por meio da<br>transformação digital. |  |  |  |  |  |  |  |  |
| Valores | Pessoas, Inovação e Sustentabilidade.                                                            |  |  |  |  |  |  |  |  |

Fonte: elaborado pela autora (2023).

A empresa possui um histórico consolidado de mais de três décadas de *expertise* somadas, e possui participação em projetos relevantes do cenário nacional como parte integrante do desenvolvimento do CAR (Cadastro Ambiental Rural) e Observatório da Agropecuária Brasileira.

#### <span id="page-10-0"></span>**2.2. Descrição Física**

A STW é uma organização cuja natureza jurídica é do tipo Sociedade Empresária Limitada e possui sua sede localizada em uma cidade de aproximadamente 100 mil habitantes, pertencendo à categoria de *Holdings* de instituições não-financeiras, com o ano de abertura em 2020. Durante o período de atuação da estagiária, a empresa possuía um pouco mais de 100 colaboradores alocados nas áreas relacionadas à operação e ao centro de serviços compartilhados (CSC).

O CSC foi a unidade na qual ocorreu o estágio relatado no presente trabalho, e abrange os departamentos e assuntos relacionados ao administrativo-financeiro, contábil, jurídico, pessoas e comunicação, comercial e marketing.

O estágio foi realizado no modelo presencial de trabalho, no primeiro andar de um prédio comercial, mais especificamente na sala destinada à seção administrativo-financeira. Esse setor contava com uma equipe composta por quatro colaboradores, sendo eles um *head* de finanças, um analista financeiro, um assistente administrativo e uma estagiária, como demonstrado no organograma da Figura 1, responsáveis por dar suporte à estrutura financeira, administrativa, de compras, de gestão orçamentária e de gestão financeira.

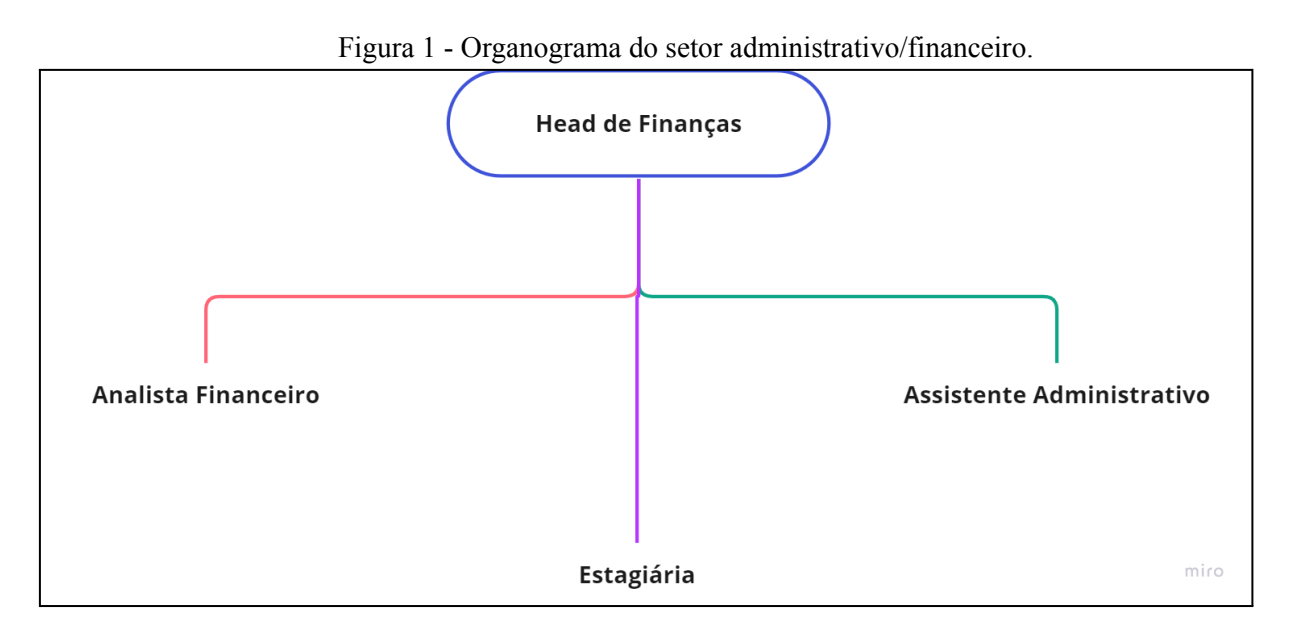

Fonte: elaborado pela autora (2023).

A sala possuía mesas de escritório situadas ao centro, nas quais cada colaborador trabalhava, com um desktop ou um notebook e uma segunda tela, o que facilitava as operações realizadas no setor. O espaço ainda continha dois quadros para anotações, dois armários de escritório e um banheiro.

#### **3 DESCRIÇÃO DAS ATIVIDADES DESENVOLVIDAS**

O estágio no setor financeiro/administrativo na empresa STW foi realizado entre os dias 24 de janeiro de 2022 e 03 de agosto de 2022, correspondendo a uma carga horária de 30 horas semanais, totalizando 804 horas. O Quadro 2 apresenta quais foram as atividades realizadas pela estagiária e suas respectivas horas executadas. As tarefas estão apresentadas na ordem cronológica de repasse e execução, e, no entanto, no final do período do estágio, as duas primeiras atividades deixaram de ser de responsabilidade da estagiária.

| <b>ATIVIDADES</b><br><b>REALIZADAS</b>                     | <b>DESCRIÇÃO</b>                                                                          | <b>HORAS</b><br><b>TOTAIS</b> |
|------------------------------------------------------------|-------------------------------------------------------------------------------------------|-------------------------------|
| Registro de contas a pagar                                 | Lançamento de custos e despesas no sistema.                                               | 180,9                         |
| Registro de contas a receber                               | Lançamento de faturamentos/receitas no sistema.                                           | 120,6                         |
| Geração de relatórios                                      | Relatórios financeiros para acompanhamento de<br>resultados.                              | 160,8                         |
| Preparação da documentação<br>para o envio à contabilidade | Extrair e organizar documentos dos lançamentos<br>financeiros para envio à contabilidade. | 80,4                          |
| Conciliação bancária                                       | Conferência dos saldos dos extratos bancários com<br>o controle interno.                  | 180,9                         |
| Emissão de Notas Fiscais                                   | Emissão de Notas fiscais através do portal e<br>registro no sistema.                      | 80,4                          |
|                                                            | 804                                                                                       |                               |

Quadro 2 - Atividades realizadas.

Fonte: Elaborado pela autora (2023).

As rotinas administrativas e processos já existentes no setor foram repassados à estagiária, com o intuito de apoiar a equipe na execução da gestão financeira da empresa.

#### **3.1. O sistema**

A alta demanda por processos manuais internos pode afetar a produtividade do setor administrativo/financeiro e interferir na precisão das operações realizadas e das informações geradas. Desse modo, a empresa STW trabalha com um *Enterprise Resource Planning* (ERP), que, de acordo com Sebrae (2022) se trata de um software ou sistema que simplifica a gestão do negócio, incorporando informações e processos da empresa com a possibilidade de trabalhar os módulos em conjunto ou separadamente.

A Omie foi o ERP implementado na organização e deu suporte às atividades executadas pela estagiária, descritas no Quadro 2, e se refere a uma ferramenta de gestão que "por meio de módulos integrados e fáceis de usar, elimina processos manuais, erros e burocracias, otimizando as rotinas empresariais e contábeis." (OMIE, 2022).

Figura 2 - Identidade Visual do sistema Omie.

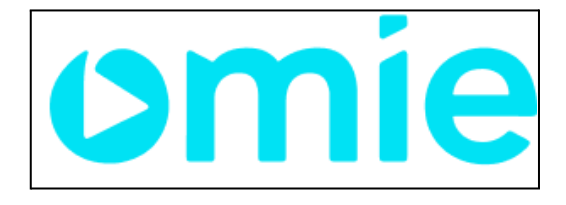

Fonte: Omie (2023).

O software atende a diversos setores do mercado, tal como pode ser visto na Figura 3.

Figura 3 - Segmentos atendidos.

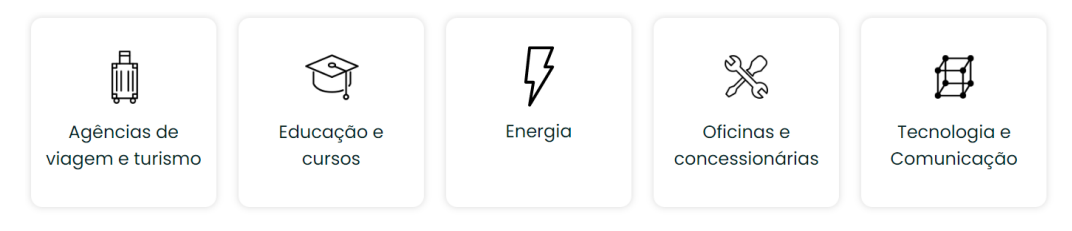

Fonte: Omie (2023).

O ERP apresenta os seguintes módulos para gestão administrativa da empresa, conforme conta na Figura 4:

- CRM,
- Vendas e NF-e,
- Serviços e NFS-e,
- Compra, Estoque e Produção,
- Finanças,
- Painel do contador.

No entanto, para a realização das atividades desempenhadas pela estudante, foram utilizados apenas os módulos "Finanças" e "Serviços e NF-e".

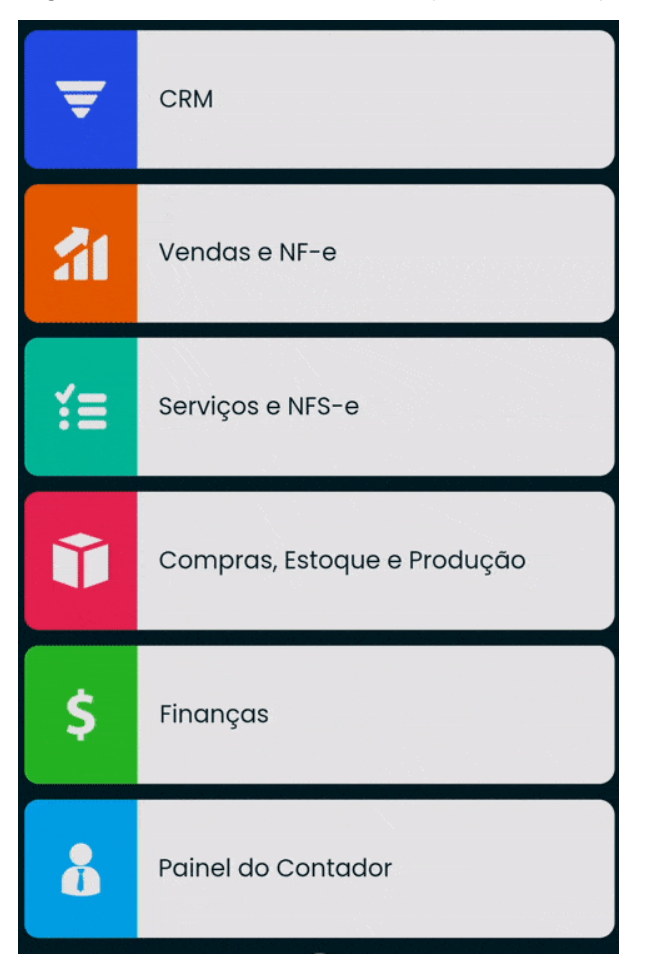

Figura 4 - Módulos do ERP Omie (versão mobile).

Fonte: Blog Omie (2022a).

As funções utilizadas no ERP para a execução das atividades e para auxílio da organização e gestão financeira foram "Contas a pagar"; "Contas a receber"; "Relatórios" e "Conciliar contas bancárias" no módulo Finanças, correspondentes aos números 3, 4 e 5 na Figura 5, além da opção "incluir ordem serviços" na módulo Serviços e NF-e.

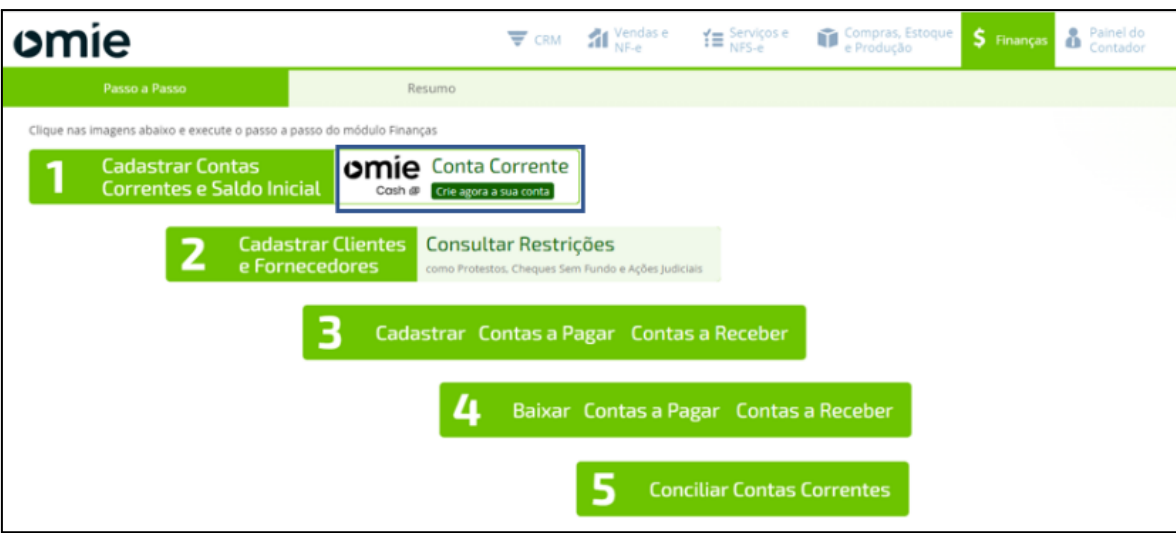

Figura 5 - Módulo Finanças na Omie.

Fonte: Blog Omie (2022b).

#### <span id="page-16-0"></span>**4 DESCRIÇÃO DOS PROCESSOS TÉCNICOS**

Nesta seção serão descritos detalhadamente os tópicos apresentados no Quadro 2, tarefas que apresentam processos padronizados que foram seguidos pela estagiária do setor financeiro/administrativo na empresa. Para os itens que necessitarem de melhorias, sugestões serão apresentadas posteriormente.

> [...] é fundamental registrar adequadamente os fatos financeiros, contas a pagar, contas a receber, bancos, fisco no sistema de gestão para que possa refletir a real situação da empresa com precisão e em tempo real para que os gestores saibam onde estão os recursos vêm e onde são aplicados, eles determinarão quais são os custos operacionais e se esses custos são consistentes com as operações da empresa. O trabalho é essencial visto que, são múltiplos os processos que qualquer organização realiza, consciente ou inconscientemente, e uma das partes mais importantes da estrutura organizacional é aquela que registra todas as movimentações financeiras da empresa, além de garantir o cumprimento da legislação tributária vigente. (PINHEIRO E PINHEIRO, 2022, p.80603).

#### **4.1. Registro de contas a pagar**

Richardson (2014) apud traz a importância da gestão financeira para o bom desempenho do negócio, ademais Contas a pagar fazem parte desse controle que deve ser monitorado para que a receita da empresa seja positiva.

A empresa seguia a rotina diária de inserir no sistema Omie as contas a pagar que são relativas aos custos e gastos da empresa a serem debitados no dia programado. Para tanto, é seguido um determinado processo.

O referido software de gestão possui a tela "Nova Conta a Pagar", na qual são apresentados campos para preenchimento com os dados referentes à respectiva conta. A estagiária utilizou majoritariamente em seu período de atuação na empresa a opção "Inserção manual" para a inclusão das contas. As demais opções que o sistema oferece são "Nota fiscal Eletrônica e Código de Barras".

As informações de apoio às ferramentas de gestão como DRE e Fluxo de caixa mais alimentados pela estagiária foram: Vencimento, Categoria, Previsão de Pagamento, Data da Emissão, Repetição (também utilizado no caso de uma compra parcelada ou pagamento de empréstimo), Valor da Conta, Impostos Retidos e Favorecido/Fornecedor. Já os campos como Conta Corrente, Nota Fiscal, Data de Registro, Projeto e Observações correspondem às informações complementares que auxiliam na identificação dessas contas para controle interno e no envio de documentos para fins contábeis.

De acordo com Ferreira (2023), os campos de preenchimento obrigatório numerados na Figura 6 se referem às seguintes informações:

- 1. Favorecido / Fornecedor: A empresa que você comprou o produto / serviço
- 2. Vencimento: Data que define o vencimento do título
- 3. Valor da Conta: Valor da parcela
- 4. Categoria: Classificação da despesa
- 5. Previsão de Pagamento: Data negociada com o fornecedor que define o pagamento
- 6. Conta Corrente: Conta Corrente que será feito o pagamento

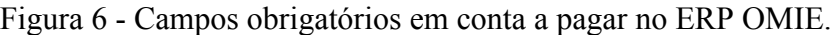

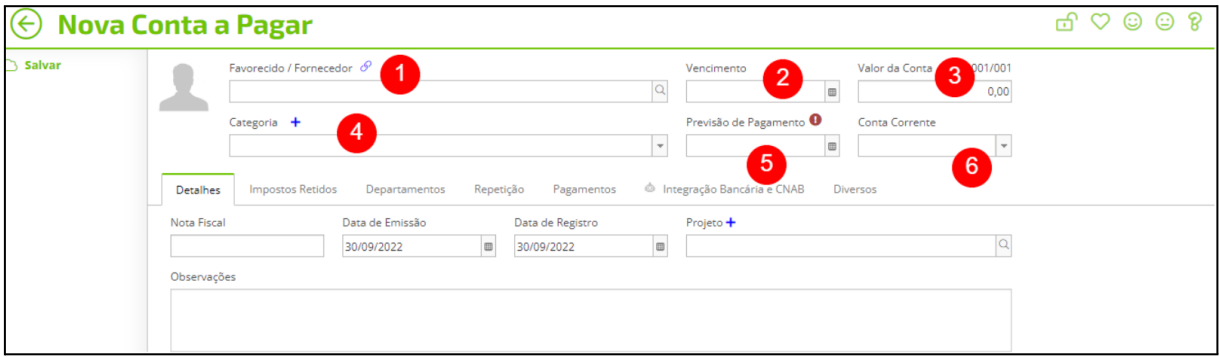

Fonte: Ferreira (2023).

Ainda conforme Ferreira (2023), além dos campos obrigatórios citados acima o sistema oferece outras formas de controle e introdução de dados, como demonstrados na Figura 7, para melhorar a administração das contas a pagar, nas seguintes abas é possível incluir:

- Detalhes: Podemos destacar o número de Nota Fiscal, datas de emissão e registro, projeto e observações pertinentes a conta,
- Impostos Retidos: Campos disponíveis para destacar os impostos retidos relacionados ao serviço tomado,
- Departamentos: Possibilita o rateio de uma despesa entre os departamentos envolvidos nessa "compra", caso sua contabilidade no momento da integração for utilizar rateio por Centro de Custos, é a partir do departamento que alimentamos essa informação,
- Repetição: Para otimizar a inclusão de uma conta que ocorre com recorrência, por exemplo, o aluguel, você pode usar essa função e já considerar todos os dados preenchidos anteriormente para as "novas" contas,
- Pagamento: Uma das formas de baixar a sua conta a pagar, além de visualizar se foi paga parcialmente ou em mais de um banco,
- Integração Bancária e CNAB: Dados necessários para trabalhar com a automatização de pagamentos por dentro da Omie,
- Diversos: Informações adicionais da sua conta, como número do pedido, tipo de documento, código de barras, entre outros.

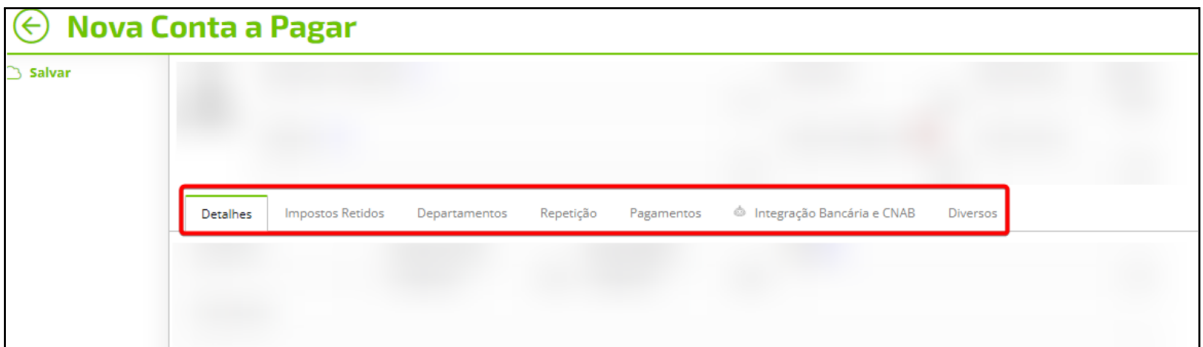

Figura 7 - Abas em conta a pagar no ERP OMIE.

#### Fonte: Ferreira (2023).

Após alimentar o sistema com as informações sobre o pagamento, os documentos das respectivas contas deveriam ser renomeados com a data de pagamento, nome do fornecedor, tipo de documento e a unidade. Em seguida, seriam anexados ao sistema e também à uma pasta online identificada por mês e por dia referente ao pagamento, que posteriormente seria utilizada para organização do envio dos documentos à contabilidade.

#### <span id="page-18-0"></span>**4.2. Registro de contas a receber**

De acordo com Casado et al. (2020), a empresa trata das contas a receber em sua rotina administrativa e financeira, gerindo os valores a receber e os recebimentos em atraso, sendo os pagamentos e recebimentos são influenciados por diversas características da organização.

Na empresa, o setor administrativo/financeiro realiza o controle das contas a receber, no qual as notas fiscais emitidas são informadas ao sistema de gestão em sua respectiva tela de lançamento. Existe também uma planilha que auxilia na administração desses recursos, contendo dados como número da nota fiscal, cliente, valor bruto, valor líquido, imposto (ISS), status de recebimento e unidade de destino. Esse documento deveria ser alimentado no

mesmo momento em que o sistema fosse, para fins de maior controle da estagiária, dupla checagem e resposta rápida a qualquer outra questão relacionada aos faturamentos.

O referido software de gestão possui a tela "Nova Conta a Receber", na qual são apresentados campos para preenchimento com os dados referentes ao respectivo recebimento. A estagiária utilizou majoritariamente em seu período de atuação na empresa a opção "Inserção manual" para a inclusão dos recebimentos, as demais opções são "Nota fiscal Eletrônica e Código de Barras".

Segundo Alves (2023a), os campos de preenchimento obrigatório numerados na Figura 8 se referem às seguintes informações:

- 1. Cliente: A empresa que você comercializou o produto / serviço
- 2. Vencimento Data que define o vencimento do título
- 3. Valor da Conta Valor da parcela
- 4. Categoria Classificação da receita
- 5. Previsão de Recebimento Data negociada com o cliente que define o recebimento
- 6. Conta Corrente Conta Corrente que será feito o recebimento

Figura 8 - Campos obrigatórios em conta a receber no ERP OMIE.

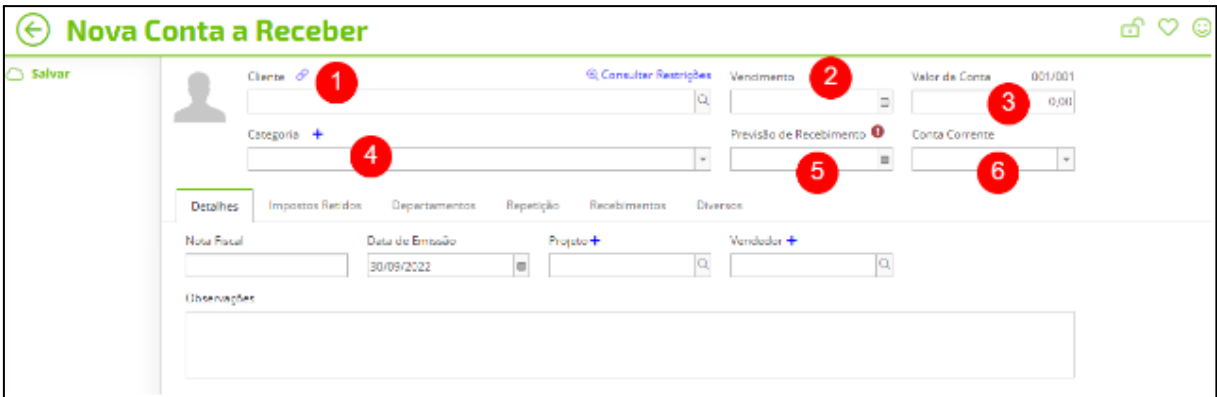

Fonte: Alves (2023a).

Conforme mencionado acima, Alves (2023a) traz que o sistema possui mais campos de preenchimento para controle de dados, como será demonstrado na Figura 9, a fim de melhorar a administração das contas a receber. Nas abas da respectiva tela é possível incluir: Detalhes; Impostos Retidos; Departamentos; Repetição; Recebimento (uma das formas de baixar a sua conta a receber, além de visualizar se foi recebida parcialmente ou em mais de um banco); e Diversos.

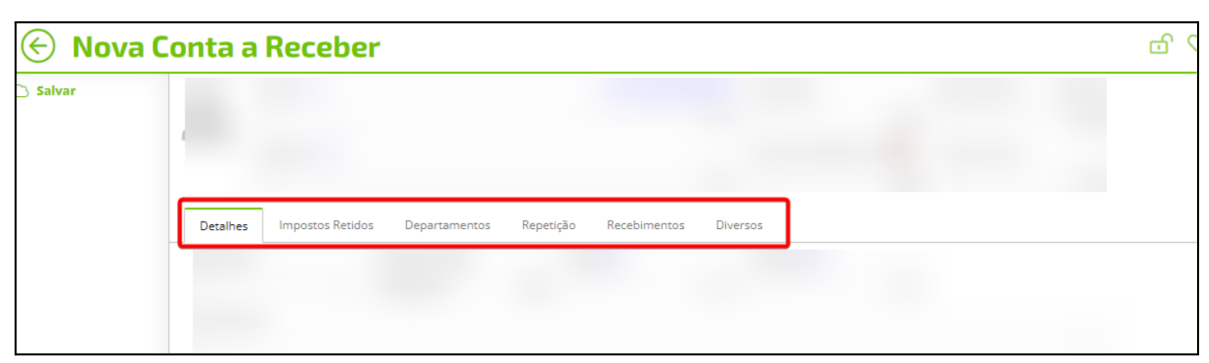

Figura 9 - Abas em conta a receber no ERP OMIE.

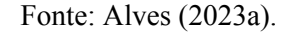

#### <span id="page-20-0"></span>**4.3. Geração de relatórios**

A partir da alimentação do sistema com os dados mencionados no Item 4.1 "Contas a pagar" e no Item 4.2 "Contas a receber" no decorrer das rotinas administrativas, o ERP utilizado na empresa STW consegue gerar relatórios contábeis como a Demonstração do Resultado do Exercício (DRE) que por alguns momentos foi acessado pela estagiária, que de acordo com Reis (2009) é uma importante ferramenta de tomada de decisões administrativas que ressalta o resultado operacional relacionado às operações principais e acessórias da empresa e também evidencia o resultado líquido do período à disposição de sócios ou a ser reinvestida, encerrando no lucro líquido.

No software de gestão, é possível acessar no módulo finanças, o relatório DRE com mais detalhes do conteúdo que o compõe, como será demonstrado na Figura 10. Alves (2023b) traz que essa Demonstração de Resultados é constantemente aplicada na contabilidade para analisar o desempenho financeiro empresarial, uma vez que possibilita acompanhar resultados mensais e monitorar as receitas e as despesas. O relatório era gerado pelo sistema e auxiliava na elaboração de uma DRE pela equipe, sendo verificado ou preenchido algumas vezes pela estagiária. O relatório em questão possuía uma apresentação aproximada à Figura 10, como demonstrado abaixo.

| Passo a Passo      |                                                     | <b>DRE</b>                    |                                                     |                                 |                   | $\circ$          | $\odot$<br>$\odot$ | $\mathcal{D}$<br>$\mathbf{\times}$ |
|--------------------|-----------------------------------------------------|-------------------------------|-----------------------------------------------------|---------------------------------|-------------------|------------------|--------------------|------------------------------------|
| Ahris<br>Atualizar | $\mathbb{R}$<br>ē<br>Gráfinns<br>Formatar<br>Salvar |                               |                                                     |                                 |                   | 굟<br>Campos      | Æ<br>Exportan      | X<br>Tela cheia                    |
| ↳                  |                                                     |                               |                                                     |                                 |                   |                  |                    |                                    |
|                    |                                                     |                               |                                                     |                                 | $= 2022$          | <b>Totals</b>    |                    |                                    |
| <b>TIPO</b>        | <b>CE GRUPO</b>                                     | <b>CONTA DO DRE</b>           | <b>CATEGORIA</b>                                    | <b>CONTACTE DA CONTA DO DRE</b> | <b>xt</b> Outubro | Valor            |                    |                                    |
| 1. Lucro Bruto     | ▼ 01. Receita Líquida Operacional                   | ▼ 01. Receita Bruta de Vendas | Clientes - Revenda de Mercadoria                    | <b>N/D</b>                      | RS 2.828.24       | R\$ 2.828.24     |                    |                                    |
|                    |                                                     |                               | Clientes - Serviços Prestados                       | <b>N/D</b>                      | RS 7.044.98       | R\$ 7.044,98     |                    |                                    |
|                    |                                                     |                               | Clientes - Venda de Mercadoria Fabricadas (inativa) | <b>N/D</b>                      | RS 50.00          | <b>R\$ 50.00</b> |                    |                                    |
|                    |                                                     | $\overline{v}$ 02. Impostos   | Clientes - Revenda de Mercadoria                    | CSLL (Serviço)                  | -RS 50.00         | $-R$ 50,00$      |                    |                                    |
|                    |                                                     |                               |                                                     | IRRF (Servico)                  | -RS 200.00        | -R\$ 200,00      |                    |                                    |
|                    |                                                     |                               | Clientes - Serviços Prestados                       | CSLL (Servico)                  | -RS 25.00         | $-RS$ 25,00      |                    |                                    |
|                    |                                                     |                               |                                                     | IRRF (Serviço)                  | -RS 25.00         | -R\$ 25.00       |                    |                                    |
|                    |                                                     |                               |                                                     | <b>ISS</b>                      | $-RS$ 45.83       | $-R$ 45.83$      |                    |                                    |
|                    |                                                     |                               | ▼ Reembolso de Despesas                             | <b>ISS</b>                      | $-RS$ 4.17        | $-RS$ 4.17       |                    |                                    |
|                    | ▼ 11. Receita Líquida Indireta                      | $\sqrt{01}$ . Outras Receitas | Compras de Mercadorias para Revenda1                | <b>N/D</b>                      | RS 28.360.50      | R\$ 28.360,50    |                    |                                    |
|                    |                                                     | ▼ 02. Receitas Financeiras    | ▼ Juros Recebidos*                                  | Clientes - Servicos Prestados   | RS 78.33          | R\$ 78.33        |                    |                                    |
|                    |                                                     |                               |                                                     | Reembolso de Despesas           | RS 6.67           | R\$ 6.67         |                    |                                    |
|                    |                                                     |                               | ▼ Multas Recebidas*                                 | Clientes - Serviços Prestados   | RS 50.00          | <b>R\$ 50.00</b> |                    |                                    |

Figura 10 - Tela geração de relatório no ERP OMIE.

Fonte: Alves (2023b).

O sistema oferece a possibilidade de alterar a configuração das categorias e gerar um relatório em formato PDF ou uma consulta do demonstrativo, que auxilia na gestão das atividades empresariais e na análise dos resultados. Nesse caso, acrescenta-se a conta da DRE a qual aquela categoria pertence, conforme demonstrado no número 2, Figura 11.

Figura 11 - Tela "configuração de categorias" ERP Omie.

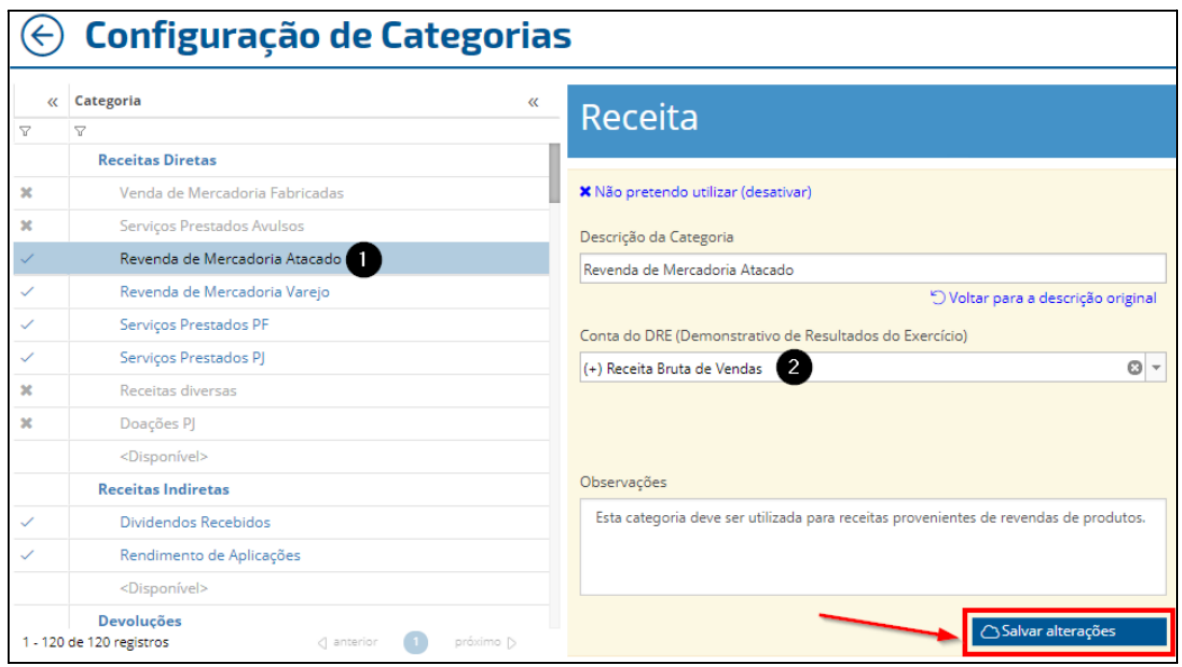

Fonte: Vendemiatti (2023).

O tipo de relatório demonstrado na Figura 12 pode ser extraído a partir do módulo "Contabilidade", no qual é possível escolher o período, o formato de consulta e o tipo de DRE. Ainda são apresentados gráficos no modo consulta, que permitem uma leitura dinâmica da composição das receitas, dos custos e das despesas. Porém essa opção de visualização não era acessada pela estagiária.

A prática de criar a categoria, incluir a qual conta da DRE ela pertence e de inserir os dados em "contas a pagar" e as "contas a receber" de forma recorrente e cuidadosa, pode contribuir com um acesso fidedigno e instantâneo aos dados contábeis e financeiros que o software é capaz de gerar, como demonstrado na Figura 12.

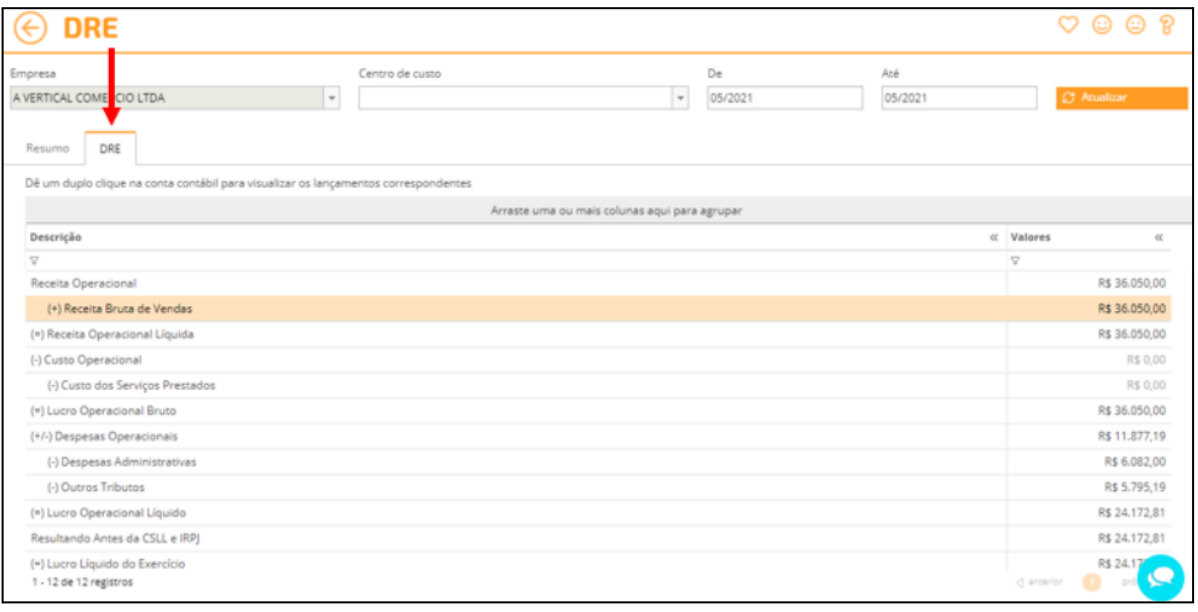

Figura 12 - Tela "DRE" ERP Omie.

Fonte: Gentilim (2023).

Considerando o lucro presumido como o regime tributário adotado, em dedução de vendas, os impostos sobre a renda são calculados sobre o valor da nota fiscal, e desta forma, são apresentados na estrutura da DRE: a margem operacional e em seguida a margem líquida.

As categorias criadas no sistema e selecionadas em "contas a pagar" permitem fazer a classificação das contas que serão apresentadas no relatório e possibilitam a elaboração da DRE, como mencionado anteriormente. A seguir na Figura 13, será demonstrado brevemente a composição do demonstrativo da empresa STW.

Com relação aos custos dos serviços vendidos, são consideradas categorias como mão de obra operacional, equipamentos até R\$ 1.200,00 e softwares utilizados pela operação.

Depois, as despesas operacionais são demonstradas e, de acordo com Reis (2009),

mesmo não participando do processo de produção da empresa, possuem extrema importância para a manutenção de suas atividades. Ainda segundo o autor, a categoria considerada envolve despesas como as mercantis (comissões, publicidade, pesquisa de mercado e brindes), e despesas administrativas (colaboradores do administrativo; honorários dos diretores; material para expediente; aluguel do imóvel; serviços contábeis e jurídicos; e pró-labore dos sócios). As despesas mencionadas ajudam a compreender a composição dessa categoria na empresa STW, acrescentando-se também despesas como "viagem".

No que se refere à "despesas não operacionais" são consideradas despesas relacionadas à investimentos (máquinas e equipamentos acima de R\$ 1.200,00 e cursos/capacitações), amortização, depreciação, juros e despesas financeiras.

|                        | DRE                          |  |  |  |  |  |  |
|------------------------|------------------------------|--|--|--|--|--|--|
|                        | Receita de vendas bruta      |  |  |  |  |  |  |
| $(-)$                  | Dedução de vendas            |  |  |  |  |  |  |
| Receita líquida<br>$=$ |                              |  |  |  |  |  |  |
| $(-)$                  | Custos dos serviços vendidos |  |  |  |  |  |  |
| $=$                    | Lucro bruto                  |  |  |  |  |  |  |
|                        | Margem bruta                 |  |  |  |  |  |  |
| $(-)$                  | Despesas operacionais        |  |  |  |  |  |  |
| =                      | Ebitda                       |  |  |  |  |  |  |
|                        | Margem operacional           |  |  |  |  |  |  |
| $(-)$                  | Despesas não operacionais    |  |  |  |  |  |  |
| $=$                    | Resultado líquido            |  |  |  |  |  |  |
|                        | Margem líquida               |  |  |  |  |  |  |

Figura 13 - Demonstração do Resultado do Exercício.

Fonte: Elaborado pela autora (2023).

A estagiária era instruída a trabalhar com as DREs no formato mensal, trimestral, semestral e anual, bem como a comparar "planejado" com o "realizado" de cada demonstração.

> A análise das demonstrações financeiras dedica-se ao cálculo de índices, de modo a avaliar os desempenhos passado, presente e projetado da empresa, comparando com ela mesma ou com padrões de seus ramos de atuação. A análise dos índices revela relações importantes e bases de comparação, mostrando condições e tendências difíceis de descobrir. (BAZZI, 2020, p.38).

A atividade em questão ajudou a estagiária a assimilar melhor os conteúdos

relacionados à "demonstração do resultado do exercício" apresentados durante o período de graduação com seu uso na prática, ressaltando sua importância para verificar a saúde financeira da empresa e para a tomada de decisões de nível estratégico. Um exemplo seria a análise da margem bruta, que se trata de um indicador oriundo da razão entre o lucro bruto e a receita líquida, e retrata a capacidade da empresa em gerar lucro considerando suas operações principais, sendo relevante para comparar no decorrer do tempo a eficiência da operação. A margem bruta também pode ser comparada com a margem operacional na DRE do mesmo período, sendo possível analisar o impacto que as despesas operacionais tiveram sobre esse indicador.

Existem outras possibilidades de análises considerando a demonstração de resultado do exercício, por se tratar de uma ferramenta muito relevante para o acompanhamento financeiro da organização.

#### **4.4. Preparo da documentação para o envio à contabilidade**

A separação e organização da documentação contábil era uma atividade realizada em parte pela estagiária, na qual era de sua responsabilidade utilizar o sistema Omie para acessar a movimentação de pagamentos do respectivo período de apuração (a partir da data de emissão). Esse processo faz parte da rotina administrativa, e, como demonstrado em Serasa (2022), os documentos contábeis são oriundos dos registros financeiros, contratos, vendas e outros acontecimentos do meio empresarial. Após a Omie mostrar os lançamentos do mês requisitado, era parte da atividade também acessar o banco para retirar os comprovantes de pagamento e anexá-los ao sistema renomeados conforme o padrão de data e fornecedor indicado pela empresa e também à uma pasta a ser enviada para a contabilidade. Nessa pasta deveria conter os comprovantes e demais documentos relacionados, como por exemplo, o boleto respectivo ao comprovante, a nota fiscal, ou o cupom fiscal, e ainda de acordo com Serasa (2022), alguns dos documentos contábeis mais importantes são os documentos fiscais, os comprovantes de pagamentos diversos, os extratos bancários, e os comprovantes de pagamentos de tributos e encargos trabalhistas.

Ao reunir os documentos já renomeados na maneira indicada, a pasta ficava organizada em ordem cronológica e de acordo com o tipo de fornecedor. Após essa etapa, a estagiária informava o encerramento do procedimento à analista financeira, que por sua vez seguia com o processo até o envio à contabilidade.

#### **4.5. Conciliação bancária**

A conciliação bancária fazia parte do processo diário do setor administrativo/financeiro sendo a primeira atividade a ser realizada no dia. O software Omie era fundamental para essa operação na qual era necessário acessar os lançamentos relacionados a pagamentos e recebimentos, conforme demonstrado na Figura 14, e conferir com a movimentação bancária da conta corrente do mesmo período.

> A conciliação bancária é atividade de comparar os movimentos registrados na Omie com os movimentos que ocorreram no banco, assegurando que tudo o que está lançado na Omie aconteceu no banco e principalmente o contrário: tudo o que ocorreu de fato no banco está registrado na Omie Ao fazer isso, você terá uma equivalência entre os saldos e valores Omie e o banco, facilitando a análise das informações / relatórios e também facilitando a integração com o contador e o fechamento do mês. (ALVES, 2023c, p.1)

A atividade passou a ser realizada pela estagiária após alguns meses, e consistia em escolher a conta corrente a ser conciliada e o período desejado, geralmente eram escolhidos os últimos cinco dias. Era necessário ter o acesso ao extrato bancário para verificar se os itens movimentados como depósitos; pagamentos; cobranças; transferências estariam presentes no sistema.

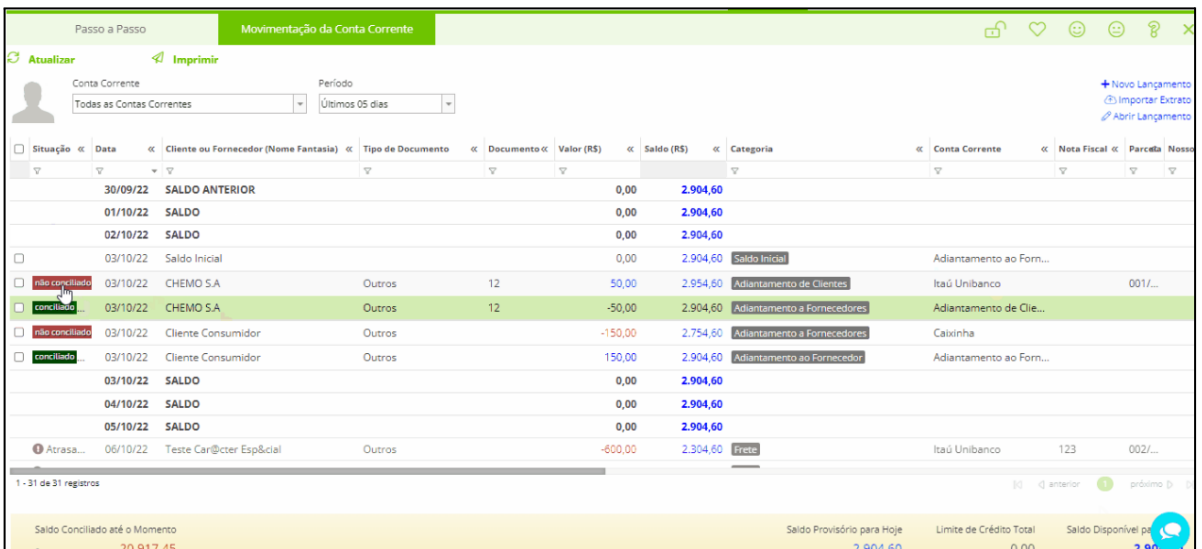

Figura 14 - Tela "Conciliar Contas Correntes" no ERP OMIE.

Fonte: Alves (2023c).

Qualquer divergência era verificada, tanto no sistema quanto na conta corrente, pois poderia ter ocorrido algum equívoco na hora de realizar um lançamento como, por exemplo, na data de pagamento, e o mesmo deveria ser corrigido imediatamente. À medida em que os lançamentos eram conciliados, o saldo se aproximava ao da conta corrente, até que eles se equiparavam.

Esse processo apoiava a gestão financeira do fluxo de caixa no qual o Sebrae (2013, p. 2) afirma que "O objetivo dessa ferramenta é apurar o saldo disponível no momento e projetar o futuro, para que exista sempre capital de giro acessível tanto para o custeio da operação da empresa (folha de pagamento, impostos, fornecedores, entre outros) quanto para os investimentos em melhorias.". Entretanto, a visualização do fluxo de caixa previsto não era uma atividade realizada pela estagiária.

Após a conciliação bancária, era acessado o modo "contas a pagar" e filtrado para "hoje" a previsão de pagamento, a fim de mostrar as contas a serem pagas no dia e agendar os pagamentos no sistema bancário. Na Figura 15, na tela do sistema, é possível visualizar os pagamentos ainda sem o filtro aplicado.

|   | $\left( \leftarrow \right)$<br><b>Contas a Pagar</b> |                                               |                   |                  |             |                     |                                                                                                    |                   |                                                     | щ,                                  | ⇔             | $\circ$      |
|---|------------------------------------------------------|-----------------------------------------------|-------------------|------------------|-------------|---------------------|----------------------------------------------------------------------------------------------------|-------------------|-----------------------------------------------------|-------------------------------------|---------------|--------------|
|   | $\oslash$ Editar                                     | Arraste uma ou mais colunas agui para agrupar |                   |                  |             |                     |                                                                                                    |                   |                                                     |                                     |               |              |
|   | $+$ Incluir                                          |                                               | Situação          |                  |             |                     | K Número do Docum K Par K Nota Fisc K Fornecedor (Nome Fan K Previsão de Pagam K Último Pagamento K Valor da C K |                   |                                                     |                                     | Valor Líqui « | Imposto:     |
| 马 | Pagar Agora (13/12)                                  | n                                             | A vencer          |                  | 006/071 123 | $\overline{\nabla}$ | $\triangledown$<br>Cliente para Treinamento                                                                      | 7<br>01/02/23 Oua | $\overline{\mathbf{v}}$<br><não informado=""></não> | $\mathbf{v}$ $\nabla$<br>R\$ 600,00 | R\$ 600,00    |              |
|   | Gerar Recibo                                         |                                               | A vencer (        | INSS-2022-12-Dez | 001/001     |                     | Receita Federal                                                                                                  | 20/01/23 Sex      | <não informado=""></não>                            | R\$70,00                            | R\$70,00      |              |
|   | <b><i>A</i></b> Importar Planilha                    | Ω                                             | A vencer (        | PCC-2022-12-Dez  | 001/001     |                     | Receita Federal                                                                                                  | 20/01/23 Sex      | <não informado=""></não>                            | R\$ 81.00                           | R\$81.00      |              |
|   | $Q$ Anexos                                           |                                               | A vencer          |                  | 001/001     |                     | Cliente para Treinamento                                                                                         | 05/01/23 Oui      | <não informado=""></não>                            | R\$ 12,345.00                       | R\$ 12,345.00 |              |
|   | $\triangle$ Emails Enviados                          | 0.                                            | A vencer          |                  | 005/071 123 |                     | Cliente para Treinamento                                                                                         | 02/01/23 Seg      | <não informado=""></não>                            | R\$ 600.00                          | R\$ 600.00    |              |
|   |                                                      |                                               | A vencer          |                  | 001/001     |                     | Omie                                                                                                    | 30/12/22 Sex      | <não informado=""></não>                            | R\$ 1.234,00                        | R\$ 1.044,00  | R\$          |
|   | <b>■ Excluir</b>                                     |                                               | A vencer          |                  | 001/001     |                     | Omie                                                                                                    | 30/12/22 Sex      | <não informado=""></não>                            | R\$ 600.00                          | R\$ 513,00    | $\mathbb{R}$ |
|   |                                                      |                                               | Vence hoje        |                  | 001/001     |                     | Omie                                                                                                    | 13/12/22 Ter      | <não informado=""></não>                            | R\$ 658.00                          | R\$ 644.00    | R            |
|   |                                                      |                                               | <b>O</b> Atrasado |                  | 004/071 123 |                     | Cliente para Treinamento                                                                                         | 01/12/22 Oui      | <não informado=""></não>                            | R\$ 600.00                          | R\$ 600.00    |              |
|   |                                                      | □                                             | <b>O</b> Atrasado |                  | 001/001     |                     | Omie                                                                                                    | 19/11/22 Sáb      | <não informado=""></não>                            | R\$ 666,00                          | R\$ 658,00    |              |
|   |                                                      | 0                                             | $\vee$ Pago       |                  | 001/001     |                     | Cliente de Financas                                                                                              | 08/11/22 Ter      | 08/11/22 Ter                                        | R\$ 150,00                          | R\$ 150,00    |              |
|   |                                                      |                                               | <b>O</b> Atrasado |                  | 061/071     | 123                 | Cliente para Treinamento                                                                                         | 08/11/22 Ter      | <não informado=""></não>                            | R\$ 600,00                          | R\$ 600,00    |              |
|   |                                                      |                                               |                   |                  |             |                     |                                                                                                    |                   |                                                     |                                     |               |              |

Figura 15 - Tela "Contas a pagar" no ERP OMIE.

Fonte: Alves (2023d).

As atividades envolvendo a conciliação bancária e o agendamento de pagamentos aconteciam de forma fluida e organizada, visto que o sistema garantia o fluxo de informações necessárias, pois era alimentado rotineiramente acrescentando ao fato de que a equipe possuía boa comunicação quanto aos acontecimentos e sempre estava disposta a tirar eventuais dúvidas.

No entanto, o sistema possui a opção de conciliação bancária com o extrato do banco integrado ao Omie, função que não era utilizada no período de atuação da estagiária. Essa ferramenta poderia ser uma alternativa caso o fluxo de informações fosse muito alto e demandaria mais tempo, porém segundo Alves (2023e) essa opção só aparece caso o banco tenha a integração bancária automática.

#### <span id="page-27-0"></span>**4.6 Emissão de notas fiscais**

A emissão de notas fiscais eletrônicas (NF-e) é uma operação que também faz parte da rotina do administrativo/financeiro da empresa STW, e de acordo com Blog Omie (2021) a NF-e consiste em simplificar a os controles fiscal e contábil do fisco, validando a venda dos serviços e produtos e garantindo a regularização da empresa perante a fazenda do país.

Dessa forma, o processo foi realizado por algumas vezes pela estagiária, atividade que começou a ser feita a partir da segunda metade do período de estágio, primeiramente com acompanhamento e depois apenas com o auxílio de um documento que possuía informações para efetivar as emissões, porém não fazia parte de suas atividades principais.

O processo consistia em checar o e-mail constantemente, e verificar na demanda de emissão, os dados sobre as empresas solicitantes, os valores das notas e as ordens de serviços com a descrição.

Em seguida, a estagiária era instruída a acessar o portal online para a emissão: logar, localizar o cliente (no caso de não ser cliente novo), inserir na descrição o serviço, o contrato e a OS, e em outros campos os dados para pagamento e os impostos. Após a emissão, a nota deveria ser cadastrada na Omie em "Serviços NF" e em seguida "incluir ordem serviços".

No caso de ser cliente novo, era preciso buscar pelo CNPJ, em seguida, como padrão, inserir a data de emissão, a previsão de recebimento, o código CNAE da empresa prestadora, o código de serviço, o valor bruto da nota, a alíquota dos impostos, a descrição conforme conta na nota, e, após o preenchimento desses campos, o sistema gerava a ordem de faturamento. Ainda no sistema, no módulo "finanças", na categoria "contas a receber", a nota fiscal deveria ser anexada ao detalhamento da sua descrição e das demais informações conforme consta na Figura 8.

Na penúltima etapa do processo, o mesmo e-mail que continha a solicitação da emissão da nota deveria ser respondido para os interessados com a descrição do documento, a nota anexada e seu número. Por fim, os dados da NF-e eram registrados na planilha de controle dos recebimentos, conforme explicado no item 4.2 (Registro de contas a receber).

#### <span id="page-28-0"></span>**5 SUGESTÕES AOS PROBLEMAS IDENTIFICADOS**

Os conhecimentos adquiridos durante a formação da estudante puderam auxiliar na identificação dos pontos a serem melhorados na empresa, assim como reconhecer que implementar novas formas de utilização do ERP poderiam garantir maior eficiência na execução dos processos.

A primeira sugestão seria referente às contas a pagar. O sistema Omie permite anexar diversos arquivos referentes àquela conta. No entanto, quando se tratava de contas a pagar que necessitavam de mais informações para preencher o sistema (como no caso de contas com muitas parcelas de valores diferentes), tornava-se necessário que fosse inserido nesse mesmo espaço do software o documento com esses dados. Caso contrário, demandaria um certo tempo da estagiária para localizar o arquivo em questão. Desta forma, foi identificada a necessidade de comunicar à equipe sobre o processo de anexação de documentos importantes para melhorar a análise de contas que necessitavam de maiores detalhamentos, porém o ideal seria definir as pessoas responsáveis por essas atividades, para que a padronização fosse mantida.

Vale mencionar que o sistema fornece acesso aos relatórios contábeis gerados a partir da alimentação de dados no próprio ERP, como na utilização da tela "contas a pagar" mencionado no item 4.1, no qual existe um campo denominado "projeto". Essa opção pode ser acessada ao incluir no sistema uma atividade realizada na empresa, e desta forma "pode ser medida por indicadores financeiros comparando as receitas e despesas de cada projeto realizado no seu negócio" (OLDANI, 2023). Nesse sentido, mesmo não sendo uma atividades que passava no rol da estagiária diretamente, outra sugestão seria a utilização de forma eficiente do campo "projeto", sem a alimentação de planilhas externas a fim de identificar as contas de acordo com atividades específicas que ocorriam na organização, tornando mais rápido e acessível o planejamento e organização interna da empresa, uma vez que todas as informações estariam disponíveis em apenas uma fonte.

A terceira sugestão está em uma atividade mensal de atualização e checagem da planilha de pagamentos com o sistema e as notas emitidas pelos colaboradores, que demandava algumas horas de trabalho da estagiária. Uma vez que essa atividade fosse executada de maneira online, possibilitaria que a checagem fosse dividida com outro colaborador do setor financeiro, reduzindo o tempo de lançamentos e anexações das notas, sempre mantendo a confidencialidade de informações.

O sistema Omie possui a opção de Integração Bancária e CNAB, que automatiza

processos de pagamentos e agiliza as transferências, podendo efetuá-las diretamente no sistema, transmitindo o arquivo de remessa de pagamento para o banco. Outra sugestão seria que tal funcionalidade fosse melhor analisada e testada, uma vez que mudaria parte do processo de pagamentos, porém se fosse aprovada, traria maior rapidez nos agendamentos de pagamentos no sistema bancário.

Por fim, a "conciliação bancária" como demonstrada no item 4.5 se referia a uma atividade cotidiana que despendia um tempo considerável e atenção. No entanto, o ERP também apresentava funcionalidades que podiam aumentar a eficiência no andamento do processo, por meio da importação de arquivos bancários para o sistema, caso o banco possuísse a opção de integração. Desta forma, o sistema apresentaria o nível de compatibilidade dos lançamentos com os dados do extrato bancário, agilizando a identificação e conciliação das transações. Essa sugestão não foi implementada pois durante o período de estágio, não existia a rotina de acompanhar as atualizações do ERP em seu site. Uma alternativa para essa questão seria que o próprio ERP mostrasse aos usuários na tela de conciliação bancárias, pop-ups com atualizações mais recentes do sistema. Essa opção de solução também deveria ser estudada e testada antes de ser definitivamente implementada, a fim de evitar possíveis gargalos e otimizar um processo importante que ocorre diariamente na empresa.

#### <span id="page-30-0"></span>**6 CONCLUSÃO**

O estágio foi o momento de colocar em prática o conteúdo estudado nos anos da graduação. As experiências trazidas pelo mercado de trabalho complementaram não só os conceitos administrativos, mas também o conhecimento sobre a cultura organizacional, bem como a forma de atuação de uma administradora em um ambiente corporativo. Acredito que esses aprendizados são essenciais ao amadurecimento profissional para quem está concluindo sua formação.

No período de quase sete meses, fui acompanhada majoritariamente por dois profissionais, sendo eles o *head* de finanças e a analista financeira, mas também tive a oportunidade de manter contato com colaboradores de outras áreas e ampliar o conhecimento para além da atuação no administrativo/financeiro.

O foco do estágio se baseou em conhecer a administração de processos por meio de ERP, que fizeram parte da rotina administrativa e reconhecer a importância de manter o padrão da execução das atividades para garantir a fluidez e precisão das informações. O desenvolvimento do senso crítico permitiu sugerir e aplicar melhorias para trabalhar os processos de maneira cada vez mais eficaz.

Desta forma, foi possível concluir que a experiência como estagiária foi uma etapa de autoconhecimento e desenvolvimento, principalmente no que se refere a como se portar em um ambiente empresarial e o senso de responsabilidade no que tange às execuções de tarefas e prazos, além do conhecimento adquirido no uso do ERP para o auxílio das atividades administrativas. Essas questões me permitiram estar mais preparada para os desafios futuros da minha carreira profissional.

### **REFERÊNCIAS**

<span id="page-31-0"></span>ALVES, H. **Cadastrando uma conta a receber**. Omie. 2023a. Disponível em: https://ajuda.omie.com.br/pt-BR/articles/1410497-cadastrando-uma-conta-a-receber. Acesso: mai. 2023.

ALVES, H. **Conciliação Bancária** - Sem a importação do arquivo. Omie. 2023c. Disponível em:

https://ajuda.omie.com.br/pt-BR/articles/6620580-conciliacao-bancaria-sem-a-importacao-doarquivo. Acesso: mai. 2023.

ALVES, H. **(Relatórios: Finanças)** Gerando e analisando - DRE. Omie. 2023b. Disponível em:

https://ajuda.omie.com.br/pt-BR/articles/6672272-relatorios-financas-gerando-e-analisando-dr e. Acesso: mai. 2023.

ALVES, H. **Como baixar contas a pagar**. Omie. 2023d. Disponível em: https://ajuda.omie.com.br/pt-BR/articles/1432247-como-baixar-as-contas-a-pagar. Acesso: mai. 2023.

ALVES, H. **Conciliação bancária** - Com o extrato do banco integrado ao Omie. Omie. 2023e. Disponível em:

https://ajuda.omie.com.br/pt-BR/articles/2495094-conciliacao-bancaria-com-o-extrato-do-ban co-integrado-ao-omie. Acesso: mai. 2023.

BAZZI, S. **Análise das demonstrações contábeis**. São Paulo: Pearson Education do Brasil, 2020. *E-book.* ISBN 9788570160362. Disponível em: https://plataforma.bvirtual.com.br/Leitor/Publicacao/176554/. Acesso: mai. 2023.

BIANCHI, A. C. M. et. al. **Manual De Orientação** - Estágio Supervisionado. São Paulo: Cengage Learning Brasil, 2012. E-book. ISBN 9788522114047. Disponível em: <https://integrada.minhabiblioteca.com.br/#/books/9788522114047/>. Acesso: jun. 2023.

BLOG OMIE. **Emissão de nota fiscal:** o que é e como emitir a sua? 2021 .Disponível em: https://blog.omie.com.br/emissao-de-nota-fiscal-o-que-e-como-emitir/. Acesso: mai. 2023.

BLOG OMIE. **Omie.Cash:** cuidar das operações financeiras de sua empresa nunca foi tão rápido e fácil. 2022b. Disponível em: <https://blog.omie.com.br/omie-cash-cuidar-das-operacoes-financeiras-de-sua-empresa-nunca -foi-tao-rapido-e-facil/> Acesso: mai. 2023.

BLOG OMIE. **Todo mês, melhorias para você:** fique por dentro das atualizações Omie de outubro. 2022a. Disponível em: <https://blog.omie.com.br/todo-mes-melhorias-para-voce-fique-por-dentro-das-atualizacoes-o mie-de-outubro/> Acesso: mai. 2023.

CASADO, J. H. M. et al. **Administração do Capital de Giro**. Porto Alegre: Grupo A, 2020. *E-book.* ISBN 9786556900445. Disponível em: https://integrada.minhabiblioteca.com.br/#/books/9786556900445/. Acesso: mai. 2023.

#### ESTADO DE MINAS. **Setor de TI contribui em grande parte para o crescimento do PIB no Brasil**. 2023. Disponível em:

<[https://www.em.com.br/app/noticia/empresas/2023/01/03/interna-empresas,1440286/setor-d](https://www.em.com.br/app/noticia/empresas/2023/01/03/interna-empresas,1440286/setor-de-ti-contribui-em-grande-parte-para-o-crescimento-do-pib-no-brasil.shtml) [e-ti-contribui-em-grande-parte-para-o-crescimento-do-pib-no-brasil.shtml>](https://www.em.com.br/app/noticia/empresas/2023/01/03/interna-empresas,1440286/setor-de-ti-contribui-em-grande-parte-para-o-crescimento-do-pib-no-brasil.shtml). Acesso: jul. 2023.

FERREIRA, G. **Cadastrando uma conta a pagar**. Omie. 2023. Disponível em[:](https://www.revistacomunicacao.com.br/artigo-redes-sociais-comunicacao) [https://ajuda.omie.com.br/pt-BR/articles/1410486-cadastrando-uma-conta-a-pagar#h\\_185362](https://ajuda.omie.com.br/pt-BR/articles/1410486-cadastrando-uma-conta-a-pagar#h_185362e879) [e879](https://ajuda.omie.com.br/pt-BR/articles/1410486-cadastrando-uma-conta-a-pagar#h_185362e879). Acesso: mai. 2023.

GENTILIM, H. **Como emitir um DRE.** Omie. 2023*.* Disponível em: https://ajuda.omie.com.br/pt-BR/articles/5259588-como-emitir-um-dre. Acesso: mai. 2023.

IBRAHIN, F. I. D. **Introdução ao Geoprocessamento Ambiental**. São Paulo: Editora Saraiva, 2014. E-book. ISBN 9788536521602. Disponível em: https://integrada.minhabiblioteca.com.br/#/books/9788536521602/. Acesso: jun. 2023.

OMIE. **Segmentos**. 2023. Disponível em: <https://www.omie.com.br/segmentos/> Acesso: mai. 2023.

OLDANI, T. **Cadastrando meus projetos***.* Omie. (2023). Disponível em: <https://ajuda.omie.com.br/pt-BR/articles/2495094-conciliacao-bancaria-com-o-extrato-do-ba nco-integrado-ao-omie>. Acesso: jun. 2023.

PINHEIRO, V. M.; PINHEIRO, R. R. G. Desafios e boas práticas de gestão financeira em uma empresa: uma revisão de literatura: Financial management challenges and good practices in a company: a literature review. **Brazilian Journal of Development**, [S. l.], v. 8, n. 12, p. 80601–80621, 2022. DOI: 10.34117/bjdv8n12-252. Disponível em: https://ojs.brazilianjournals.com.br/ojs/index.php/BRJD/article/view/55755. Acesso: mai. 2023

REIS, A. C. R. **Demonstrações contábeis:** estrutura e análise. São Paulo: Editora Saraiva, 2009. *E-book.* ISBN 9788502109575. Disponível em: https://integrada.minhabiblioteca.com.br/#/books/9788502109575/. Acesso: mai. 2023.

REZENDE, D. A.; ABREU, A. F. **Tecnologia da Informação Aplicada a Sistemas de Informação Empresariais,** 9ª edição. São Paulo: Grupo GEN, 2014. *E-book.* ISBN 9788522490455. Disponível em: https://integrada.minhabiblioteca.com.br/#/books/9788522490455/. Acesso: jul. 2023.

RICHARDSON, M. **Controle de contas a receber e a importância para a sua empresa**. Sebrae. 2014. Disponível em: https://sebrae.com.br/sites/PortalSebrae/ufs/ap/artigos/controle-de-contas-a-receber,cb84164c e51b9410VgnVCM1000003b74010aRCRD. Acesso: mai. 2023.

ROSELINO, J. E. **A indústria de software**: o "modelo brasileiro" em perspectiva comparada. 2006. Tese (Doutorado em Ciências Econômicas) - Universidade Estadual de Campinas. 228f.

SEBRAE – SERVIÇO BRASILEIRO DE APOIO ÀS MICRO E PEQUENAS EMPRESAS. **Confira 5 ERPs gratuitos para utilizar no seu negócio**. 2022. Disponível em: https://sebrae.com.br/sites/PortalSebrae/artigos/confira-5-erps-gratuitos-para-utilizar-no-seu-n egocio,f8bf788855ba2810VgnVCM100000d701210aRCRD. Acesso: mai. 2023.

SEBRAE – SERVIÇO BRASILEIRO DE APOIO ÀS MICRO E PEQUENAS EMPRESAS. **O que é o fluxo de caixa e como aplicá-lo no seu negócio**. 2013. Disponível em:https://sebrae.com.br/sites/PortalSebrae/artigos/fluxo-de-caixa-o-que-e-e-como-implantar, b29e438af1c92410VgnVCM100000b272010aRCRD. Acesso: mai. 2023.

SERASA. **Documentos contábeis**: quais são e como administrá-los. 2022. Disponível em: https://serasa.certificadodigital.com.br/blog/mercado/documentos-contabeis-quais-sao-e-como -administra-los/. Acesso: mai. 2023.

STRASSACAPA, R. M. et al. **Web Analytics.** Porto Alegre: Grupo A, 2022. E-book. ISBN 9786556901855. Disponível em: https://integrada.minhabiblioteca.com.br/#/books/9786556901855/. Acesso: jun. 2023.

TERRA. **Networking impulsiona crescimento no mercado de software**. 2023. Disponível em:

<https://www.terra.com.br/noticias/networking-impulsiona-crescimento-no-mercado-de-softw are,ba5f0a48a5196ac14a2fb3ea3ca60d0f5085q0rg.html>. Acesso: jun. 2023.

VENDEMIATTI, J. A. **Configurando as categorias para o DRE**. Omie. 2023*.* Disponível em: https://ajuda.omie.com.br/pt-BR/articles/498775-configurando-as-categorias-para-o-dre. Acesso: mai. 2023.

VETORAZZO, A. S. **Engenharia de software**. Porto Alegre: Grupo A, 2018. E-book. ISBN 9788595026780. Disponível em:

https://integrada.minhabiblioteca.com.br/#/books/9788595026780/. Acesso: jun. 2023.